### AKD and TwinCAT 3 CNC EtherCAT Communication Test

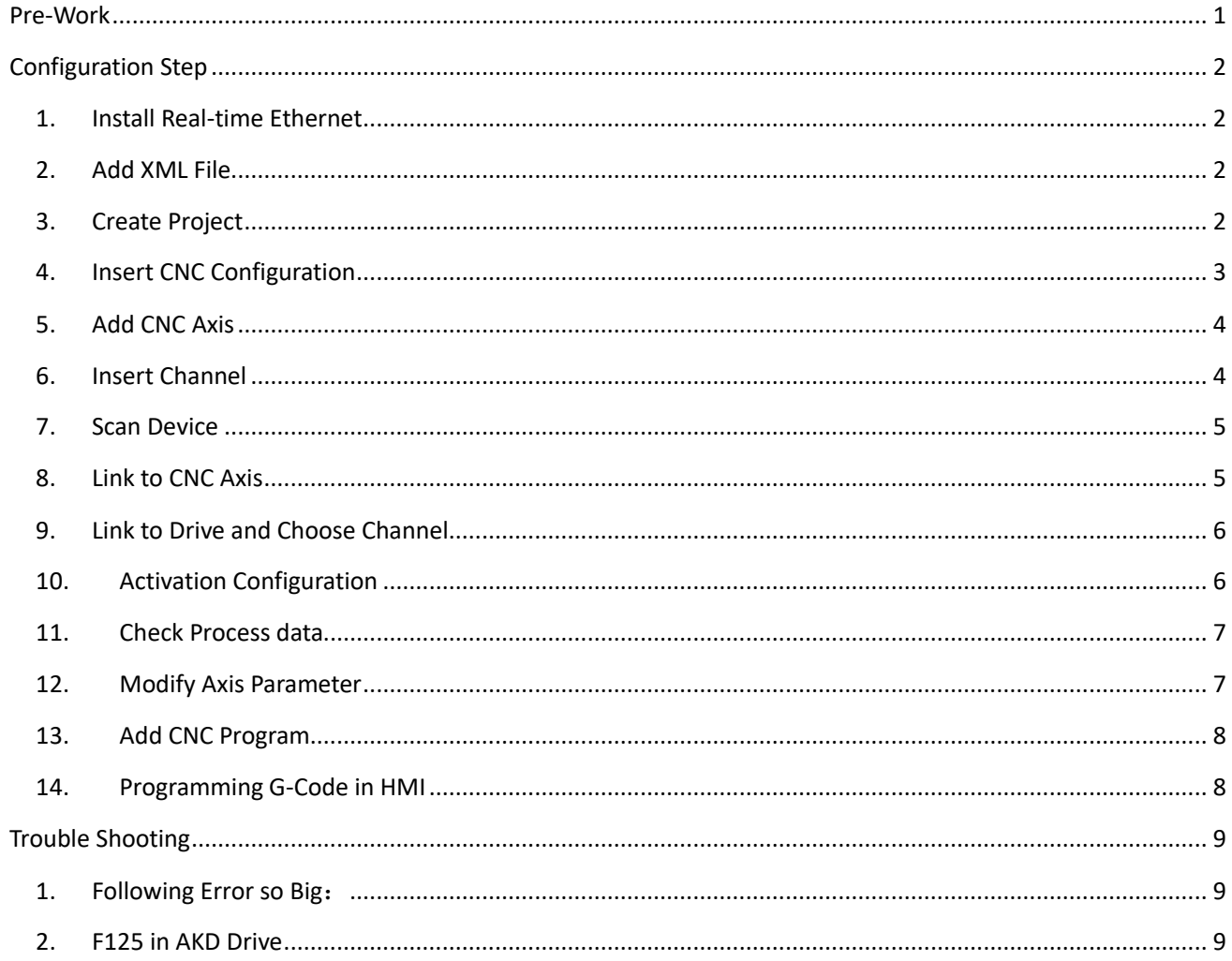

# AKD 与 TwinCAT 3 CNC 通讯实验

## <span id="page-0-0"></span>**Pre-Work**

HW: AKD drive /AKM motor / network card support EtherCAT /EtherCAT cable SW: TwinCAT3 /AKD Workbench Wiring: Reference to AKD installation manual, using cable with shield.

## <span id="page-1-1"></span><span id="page-1-0"></span>**Configuration Step**

#### **1. Install Real-time Ethernet**

Open TwinCAT 3 software, check whether Ethernet adapters has correctly installed firstly, if not, click install and enable.

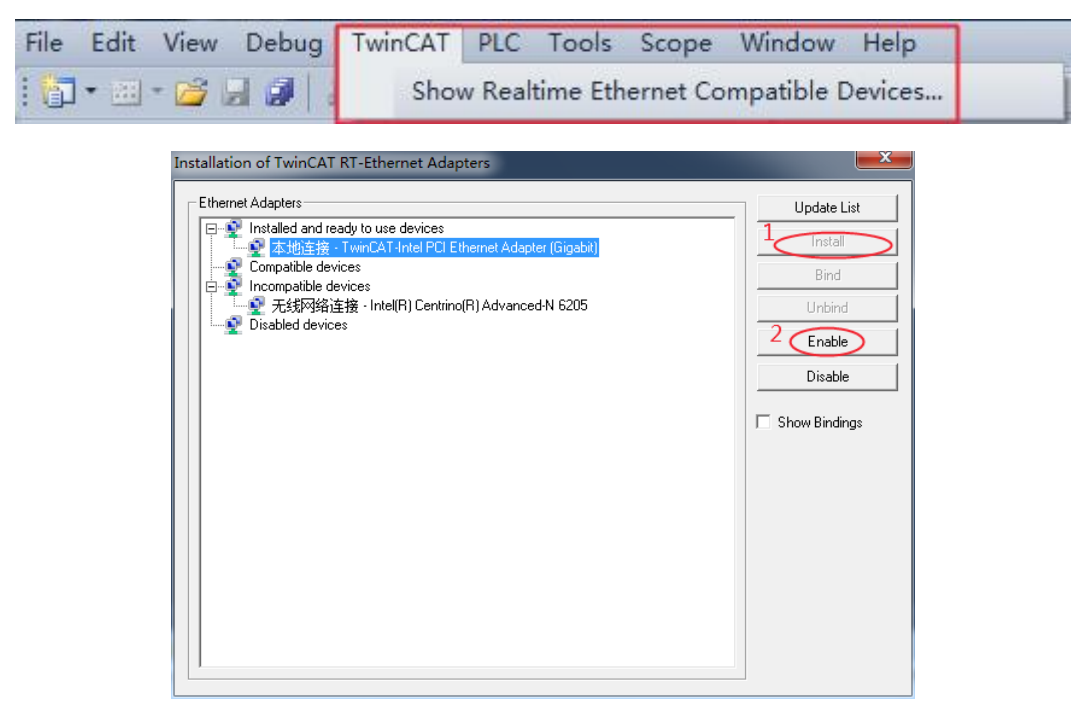

Please be noted that not all of the PC support EtherCAT, you can check if your device support EtherCAT communication on Beckhoff website.

#### <span id="page-1-2"></span>**2. Add XML File**

Add AKS.XML file in the folder C:\TwinCAT\3.1\Config\Io\EtherCAT, after that, you'd better restart the TwinCAT software before scan the IO device.

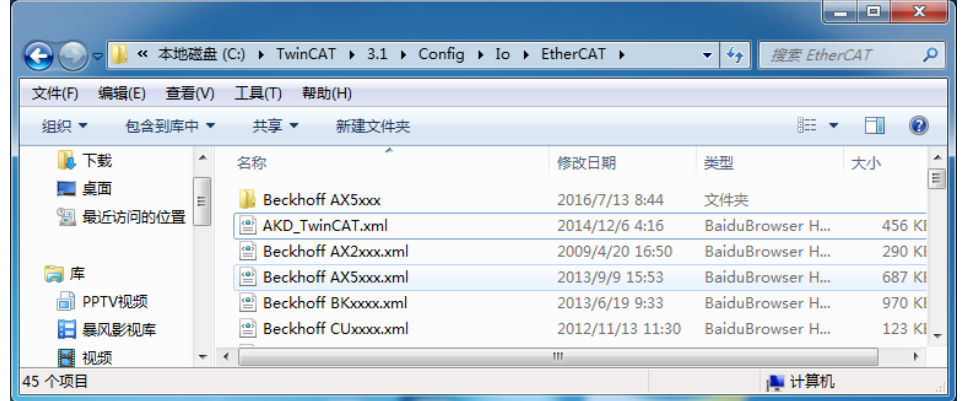

#### <span id="page-1-3"></span>**3. Create Project**

Add new project on the get started page.

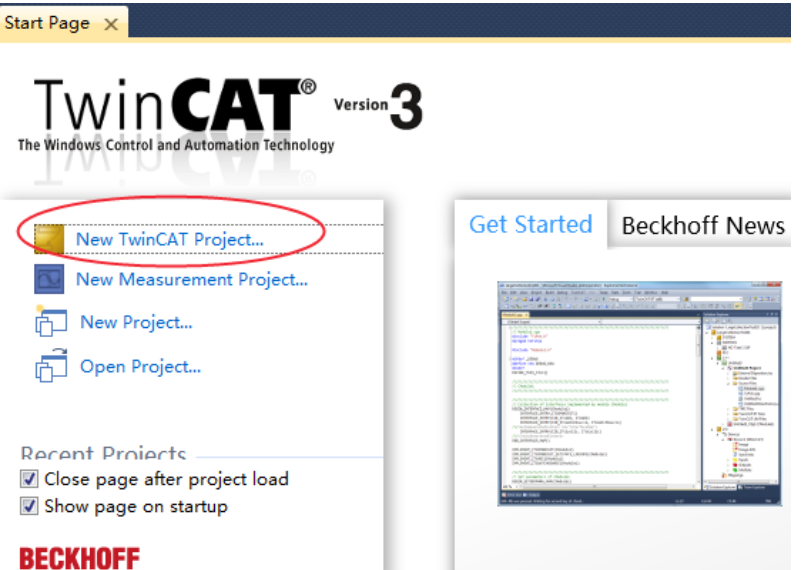

## <span id="page-2-0"></span>**4. Insert CNC Configuration**

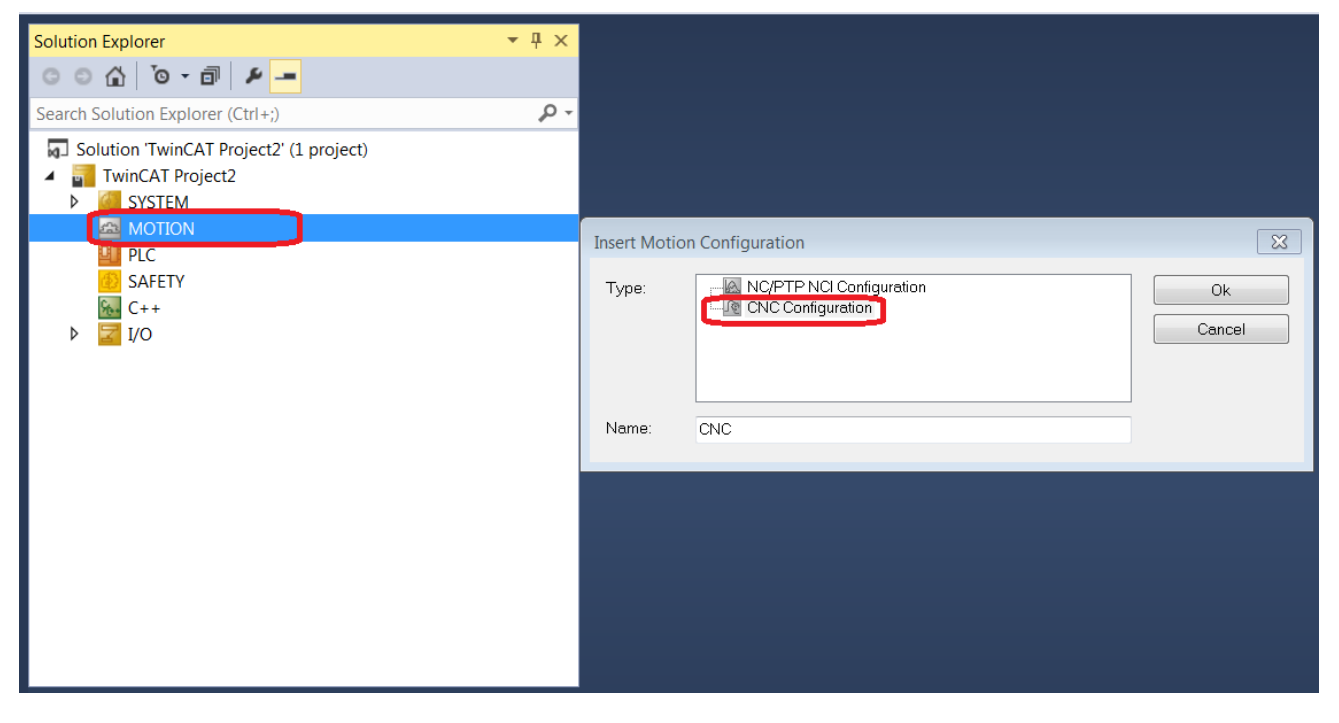

### <span id="page-3-0"></span>**5. Add CNC Axis**

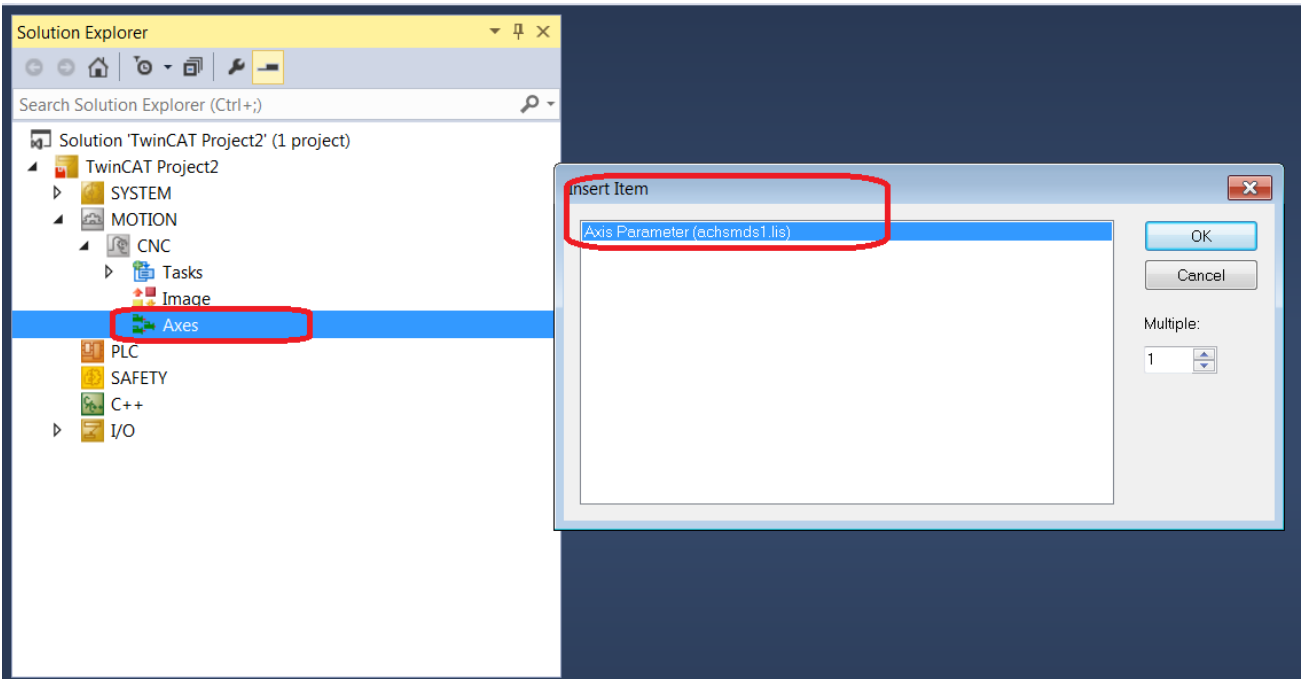

## <span id="page-3-1"></span>**6. Insert Channel**

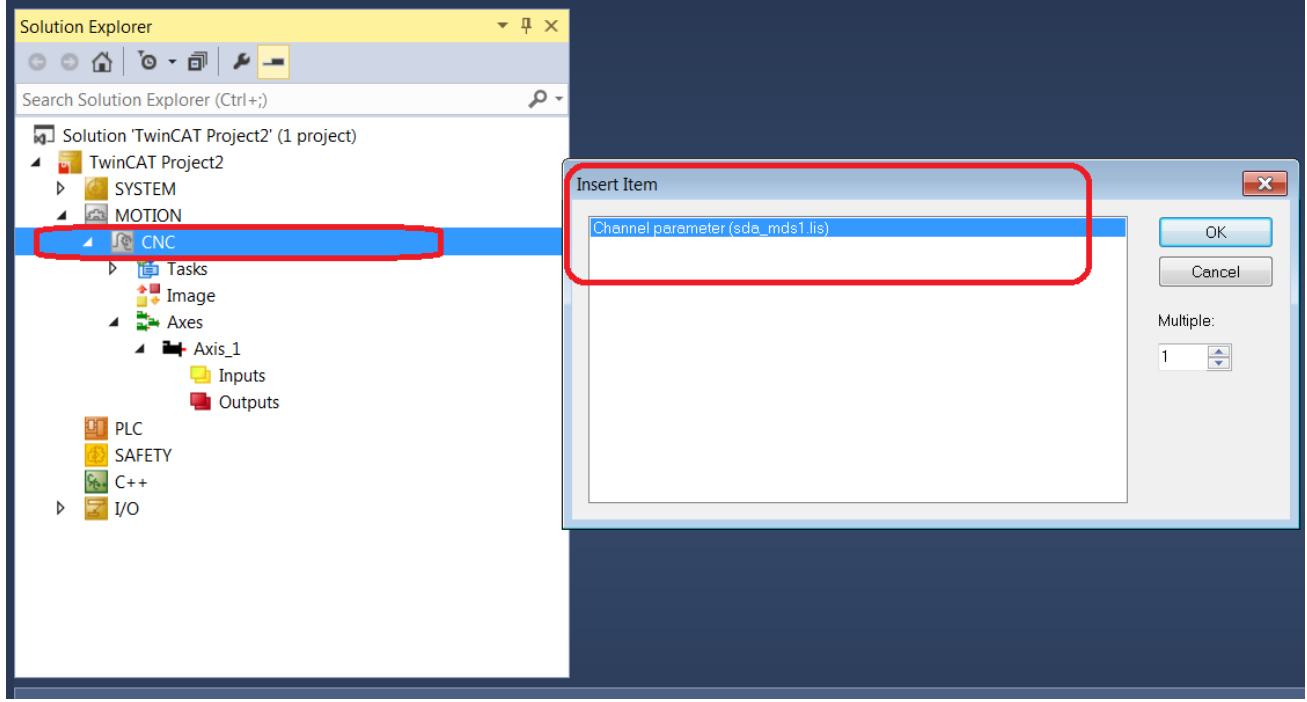

#### <span id="page-4-0"></span>**7. Scan Device**

On configuration mode, ensure right wiring and add a right version XML file, then scan device.

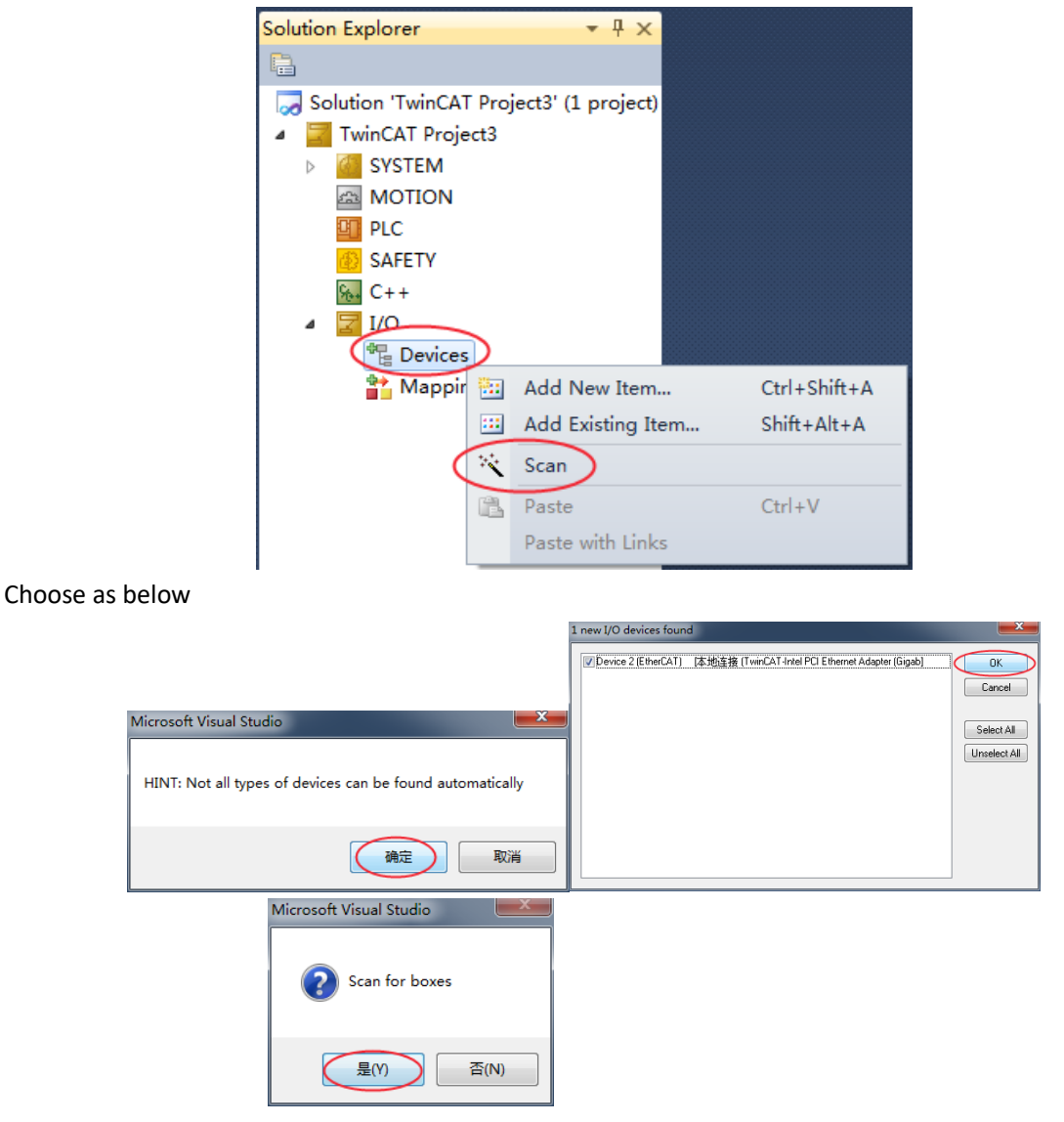

#### <span id="page-4-1"></span>**8. Link to CNC Axis**

For NC control, you need to link to NC configuration, my document mainly talk about how to link to CNC.

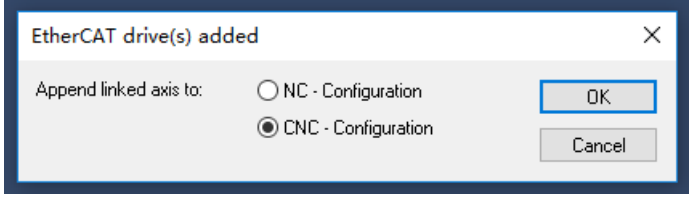

#### **9. Link to Drive and Choose Channel**

<span id="page-5-0"></span>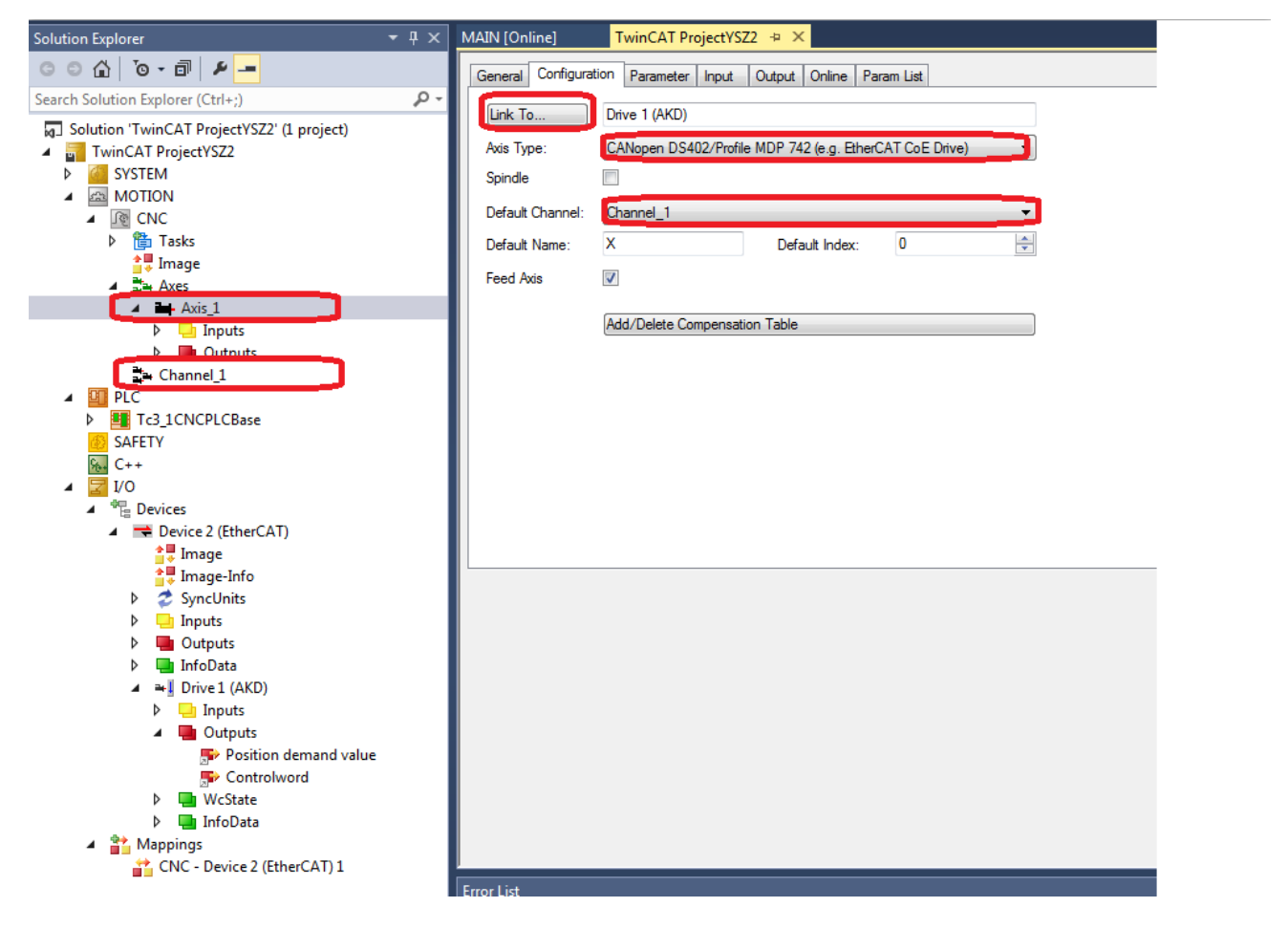

#### <span id="page-5-1"></span>**10. Activation Configuration**

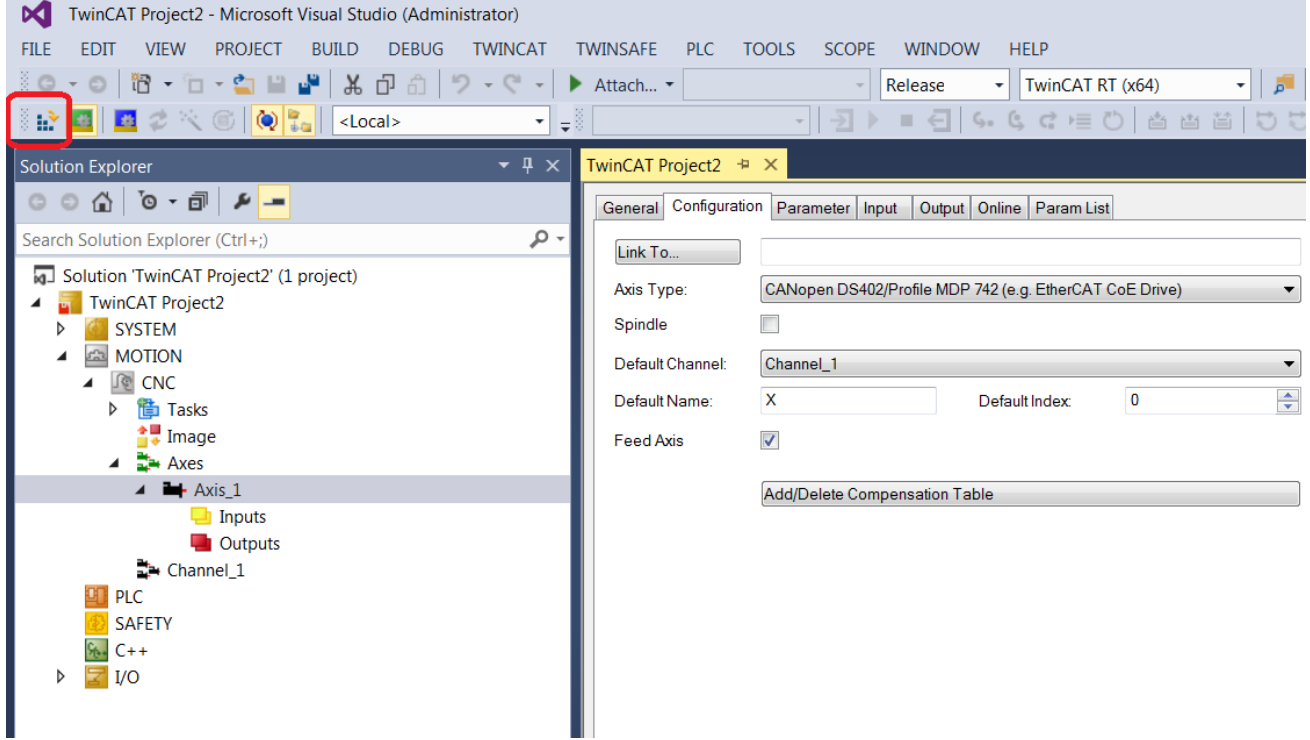

#### <span id="page-6-0"></span>**11. Check Process data**

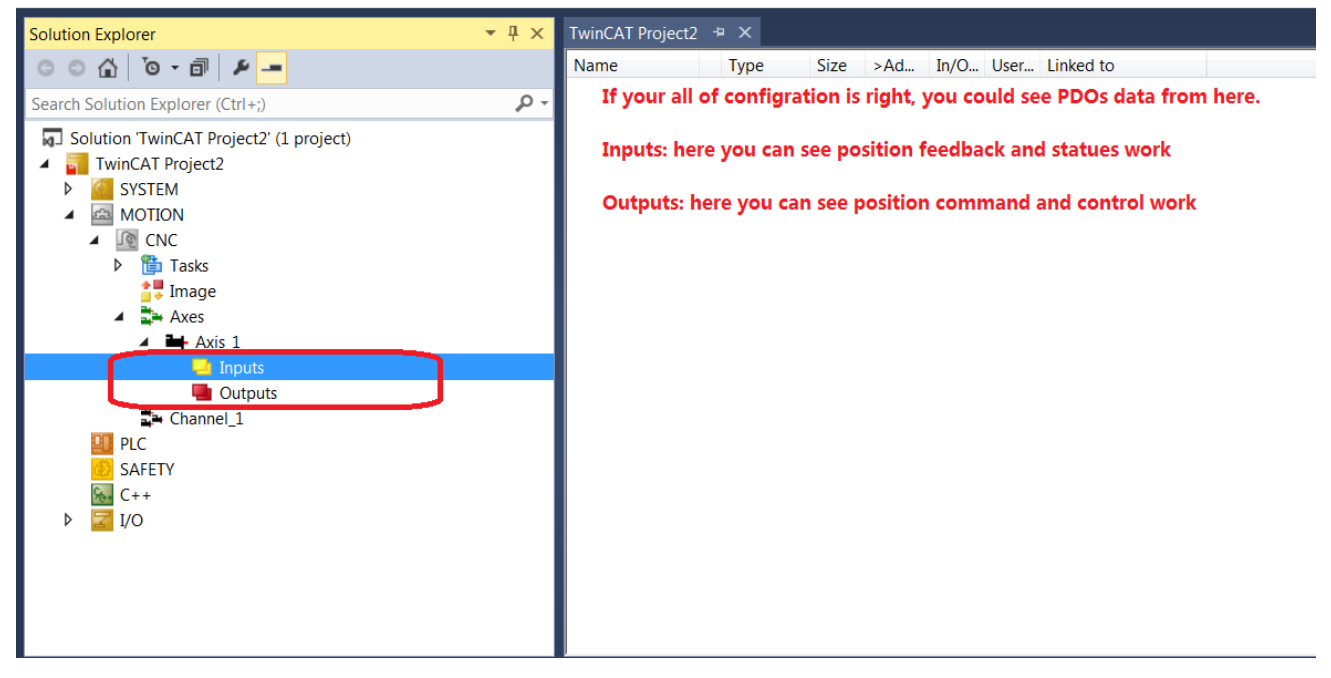

#### <span id="page-6-1"></span>**12. Modify Axis Parameter**

For my drive and motor feedback, 1 motor rev=2^20=1048576

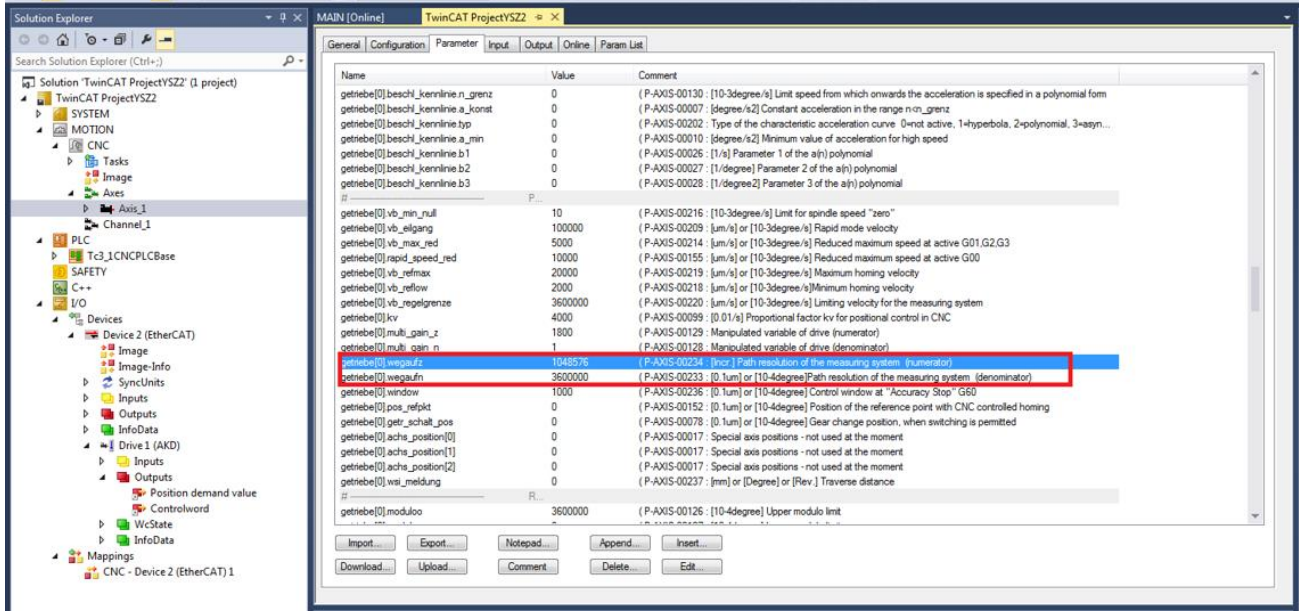

## **13. Add CNC Program**

<span id="page-7-0"></span>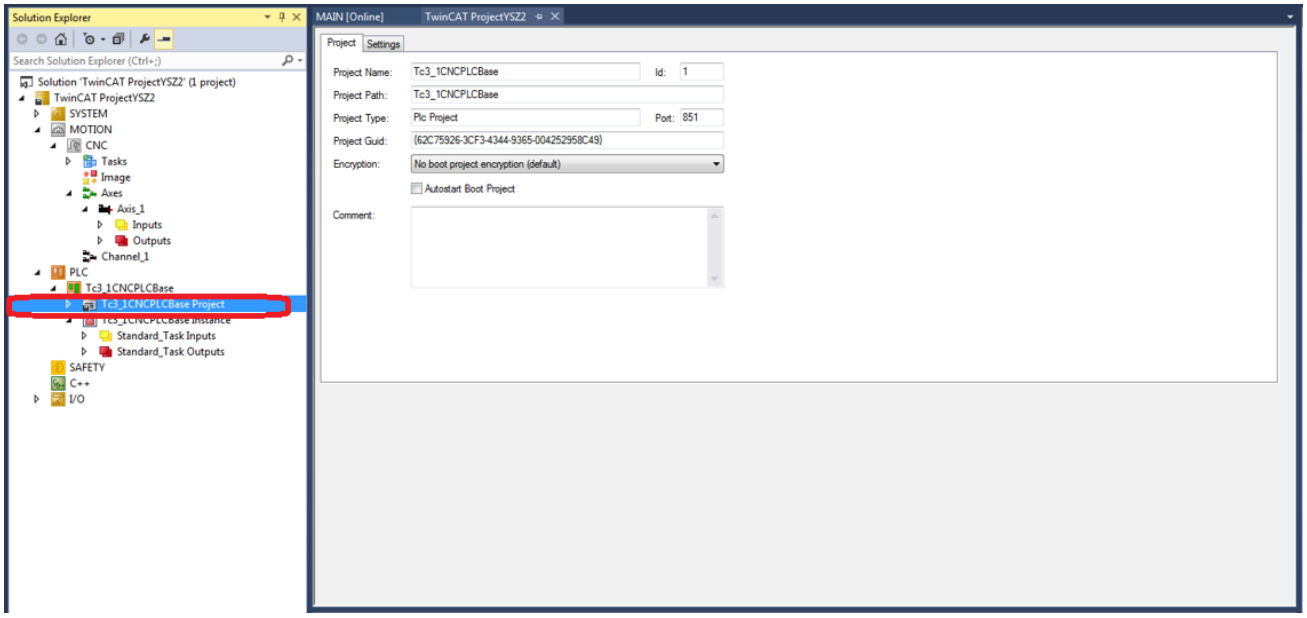

# <span id="page-7-1"></span>**14. Programming G-Code in HMI**

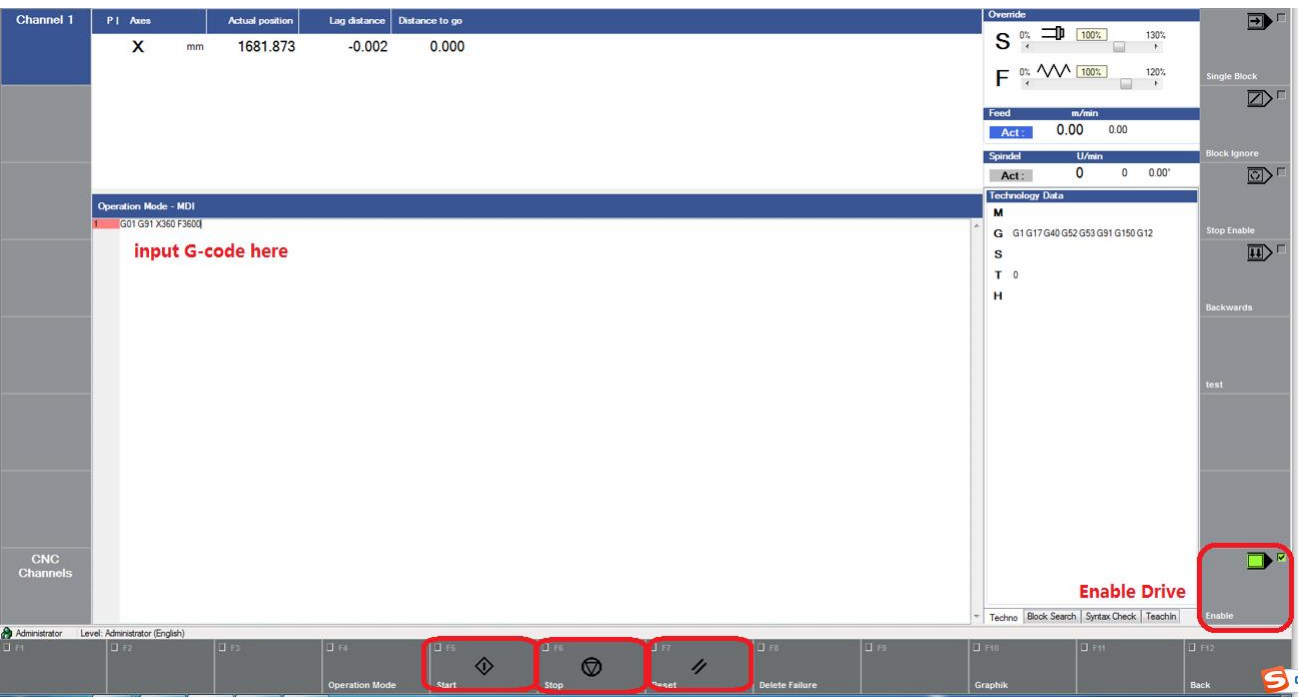

# <span id="page-8-1"></span><span id="page-8-0"></span>**Trouble Shooting**

## **1. Following Error so Big**:

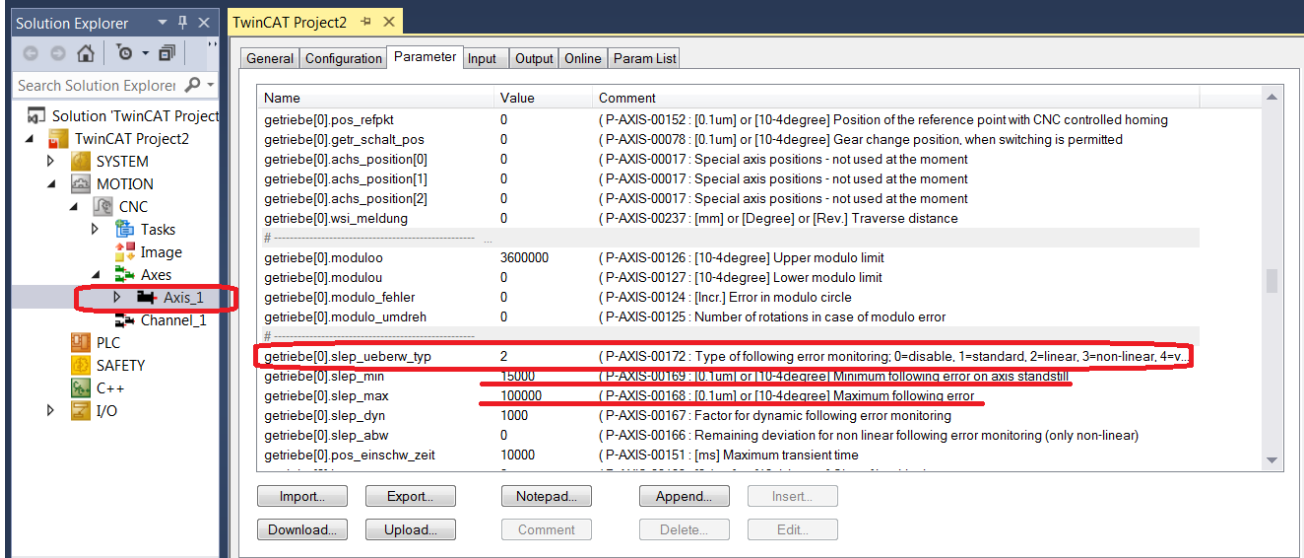

Set maximum following error bigger or disable following error monitor

### <span id="page-8-2"></span>**2. F125 in AKD Drive**

Check EtherCAT cable or Check AKD drive Fieldbus.Parameter set up.